# **External tool**

The external tool activity in Totara Learn lets you incorporate content from external LTI tool providers.

LTI stands for Learning Tools Interoperability, which is a standard for developing and integrating external learning applications with a learning platform, such as Totara Learn. Using LTI, external learning applications can receive data from and send data to your Totara Learn site.

Content creators can add an external tool directly to a course. Alternatively, a Site Administrator can add one at the system level, so that Course Creators can reuse it throughout the site, which is great for shared applications.

Totara Learn supports LTI 1.0, LTI 1.1, LTI 1.3, LTI 2.0 and the [LTI Advantage](https://www.imsglobal.org/lti-advantage-overview) extensions, the latter of which adds:

- **Names and Role Provisioning Services:** Securely sends details for course participants and groups
- **Deep Linking:** A better way of adding links and content from an external tool
- **Assignment and Grade Services:** Transmits grades and comments left by a Trainer between Totara Learn and the external tool

All activities and resources are also available in the [Totara Mobile app.](https://help.totaralearning.com/pages/viewpage.action?pageId=66814239) Please note that [activities and resources](https://help.totaralearning.com/pages/viewpage.action?pageId=69439687) may work slightly differently in Δ the Mobile app compared to on a desktop site.

### Add an external tool (to a course)

To add an external tool to your course page:

- 1. Click **Turn editing on.**
- 2. Select **External Tool** from the **Add an activity/ resource** menu.
- 3. Enter the activity name, this is the name that appears on the course page for Learners.
- 4. Customise the available settings, see External tool settings to learn more.
- 5. Click **Save and display** (or **Save and return to course**).

#### **External tool settings**

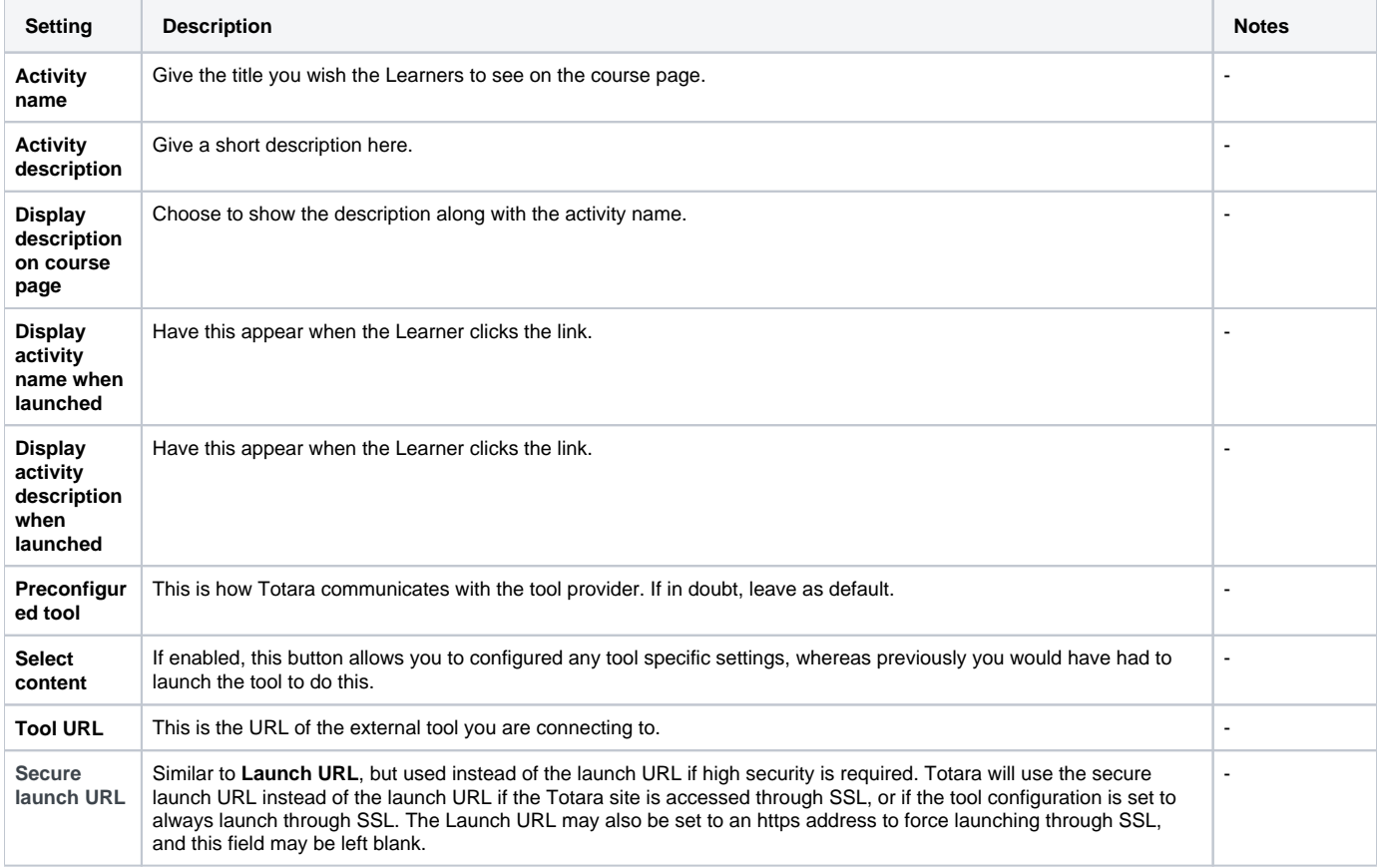

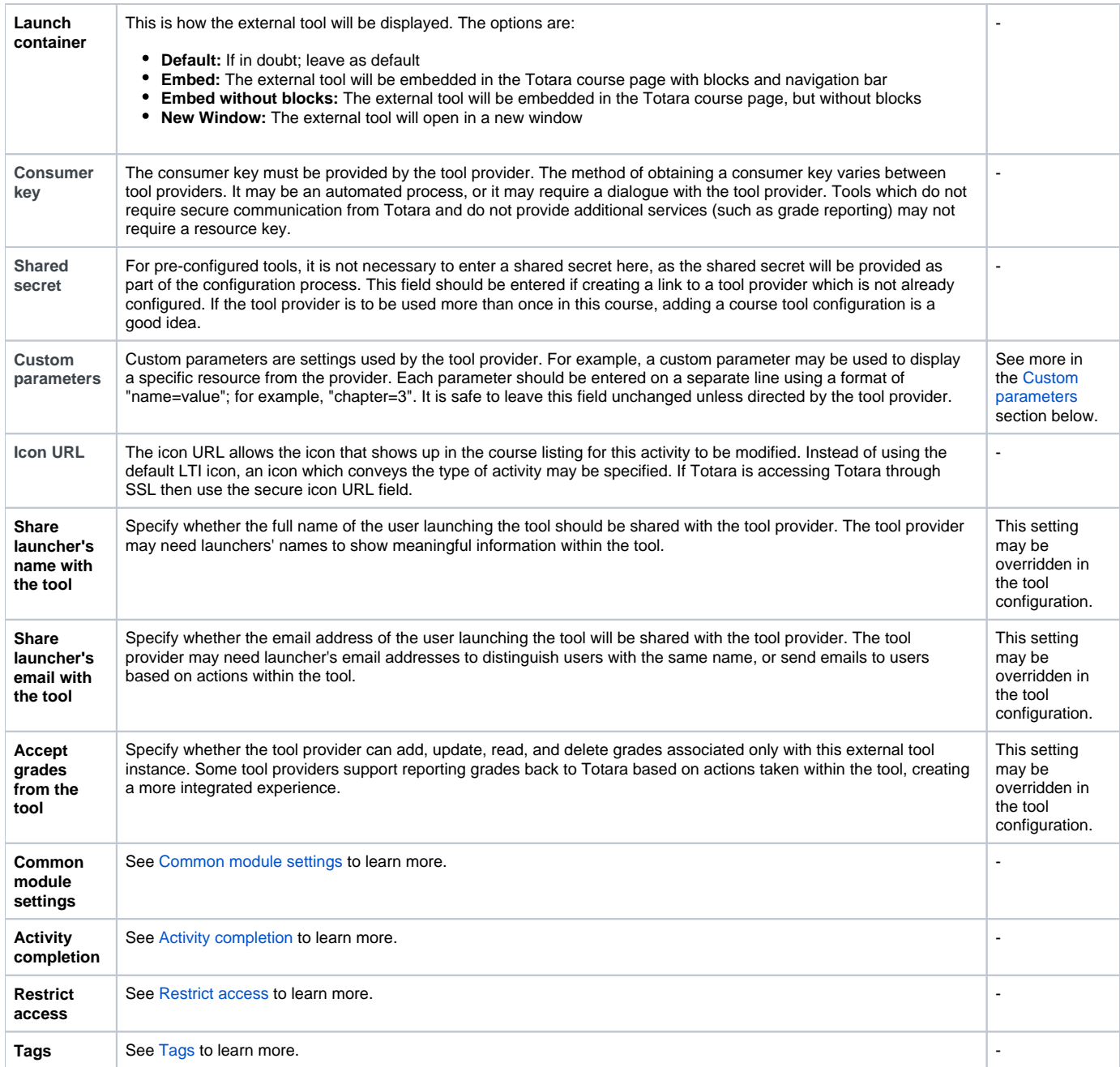

## <span id="page-1-0"></span>Custom parameters

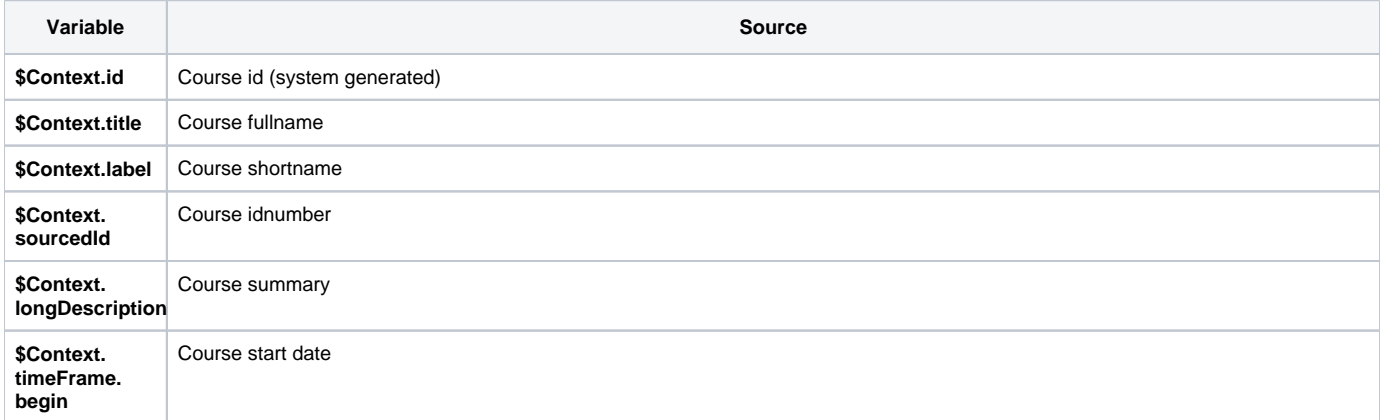

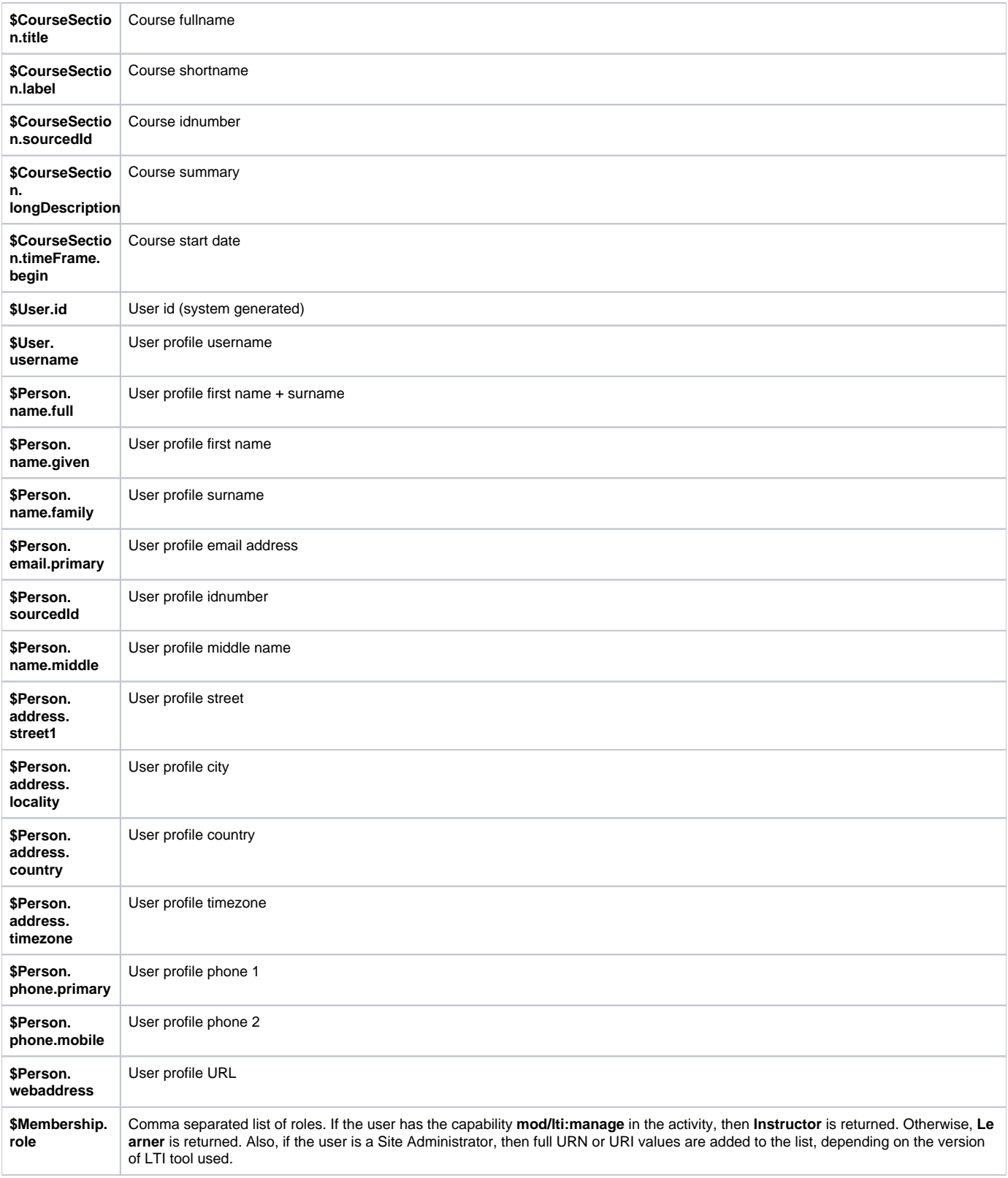

#### As an example you could have three parameters like this:

```
acme_tool_user_fullname = $Person.name.full
acme_tool_course_id = $Context.sourcedId
acme_tool_user_roles = $Membership.role
```
### Managing external tools

As a Site Administrator you can add and manage site-wide external tools, that is tools that will be made available for everyone to use. To access these settings from the quick-access menu go to Plugins > Activity modules > External tool > Manage tools.

On the **Manage tools** page you can do several important things. You can add a tool at the system/site level by adding the tool URL or by selecting the **conf igure a tool manually** link. You can also select **Manage preconfigured tools** to add preconfigured tools, or select **Manage external tool registrations** to configure new registrations.

Additionally, you can see a list of configured tools under the **Tools** heading.

#### **Add a new tool (system level)**

You can add and configure tools at the system level by following these steps:

- 1. Log in as **Site Administrator** or **Site Manager**.
- 2. Go to Quick-access menu > Plugins > Activity modules > External tool > Manage tools.
- 3. On the **Manage tools** page, either enter the tool URL and select **Add**, or select the link **configure a tool manually**.

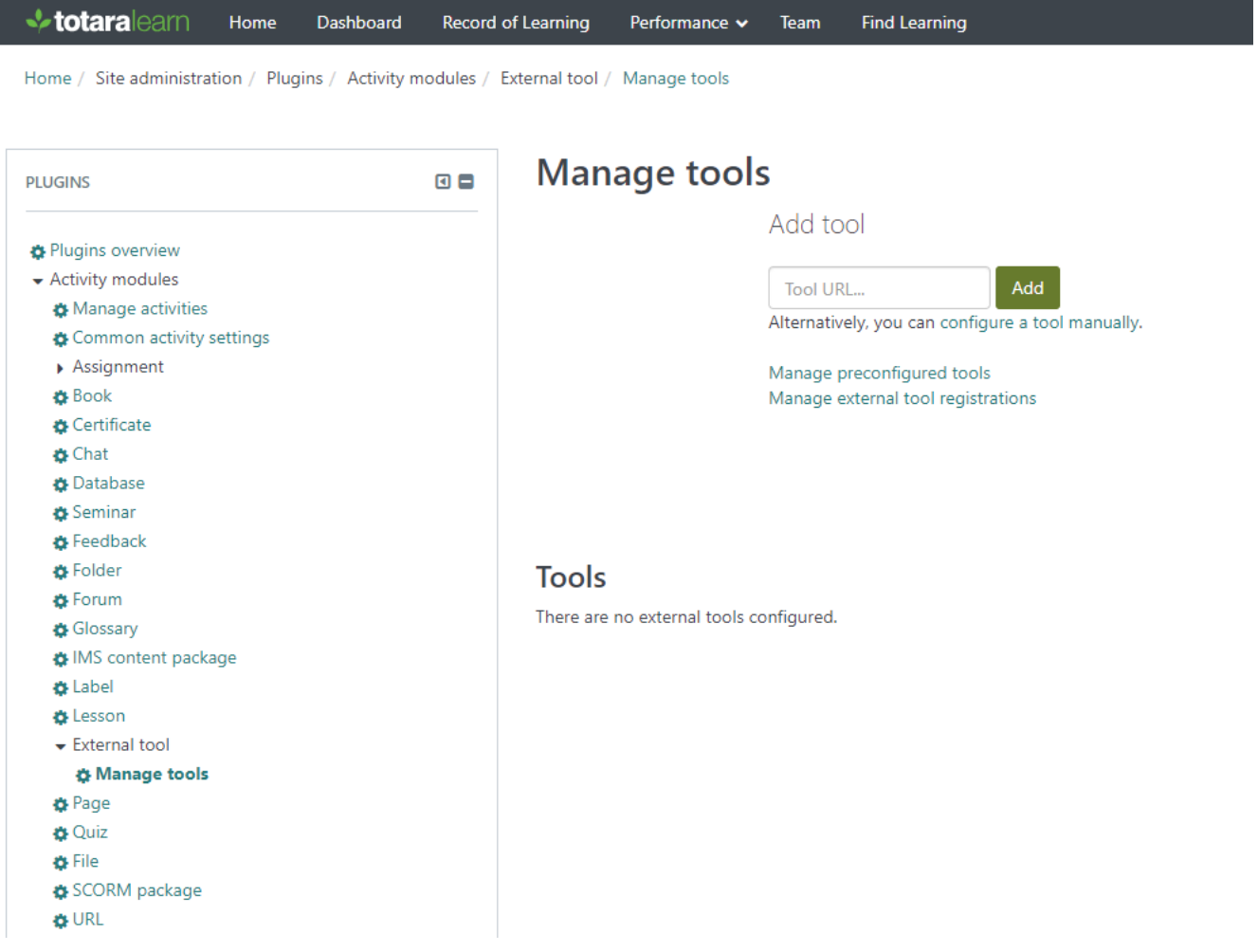

If you have an LTI cartridge then you can enter that URL (as in the first option of step 3 above) and all the required information will be automatically configured for you.

When adding a new tool there are a number of configuration options, most of which are the same as when setting up an external course on a course (see above). However, there are some that differ such as:

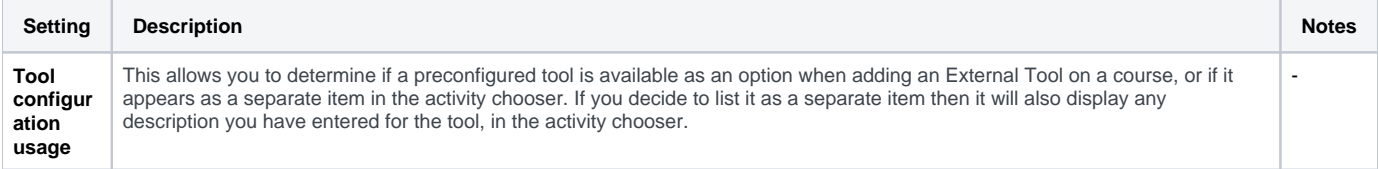

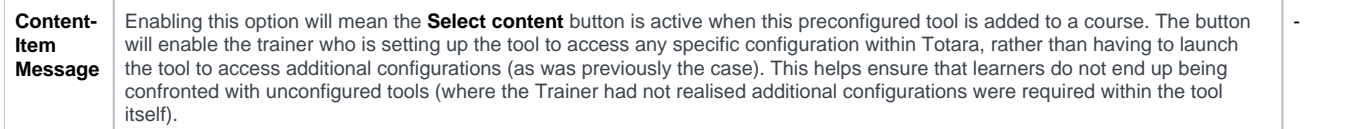

You will need to complete the two mandatory fields (**Tool name** and **Tool URL**), but it is recommended that you configure each setting as required.

# **External tool configuration**

There are required fields in this form marked \*.

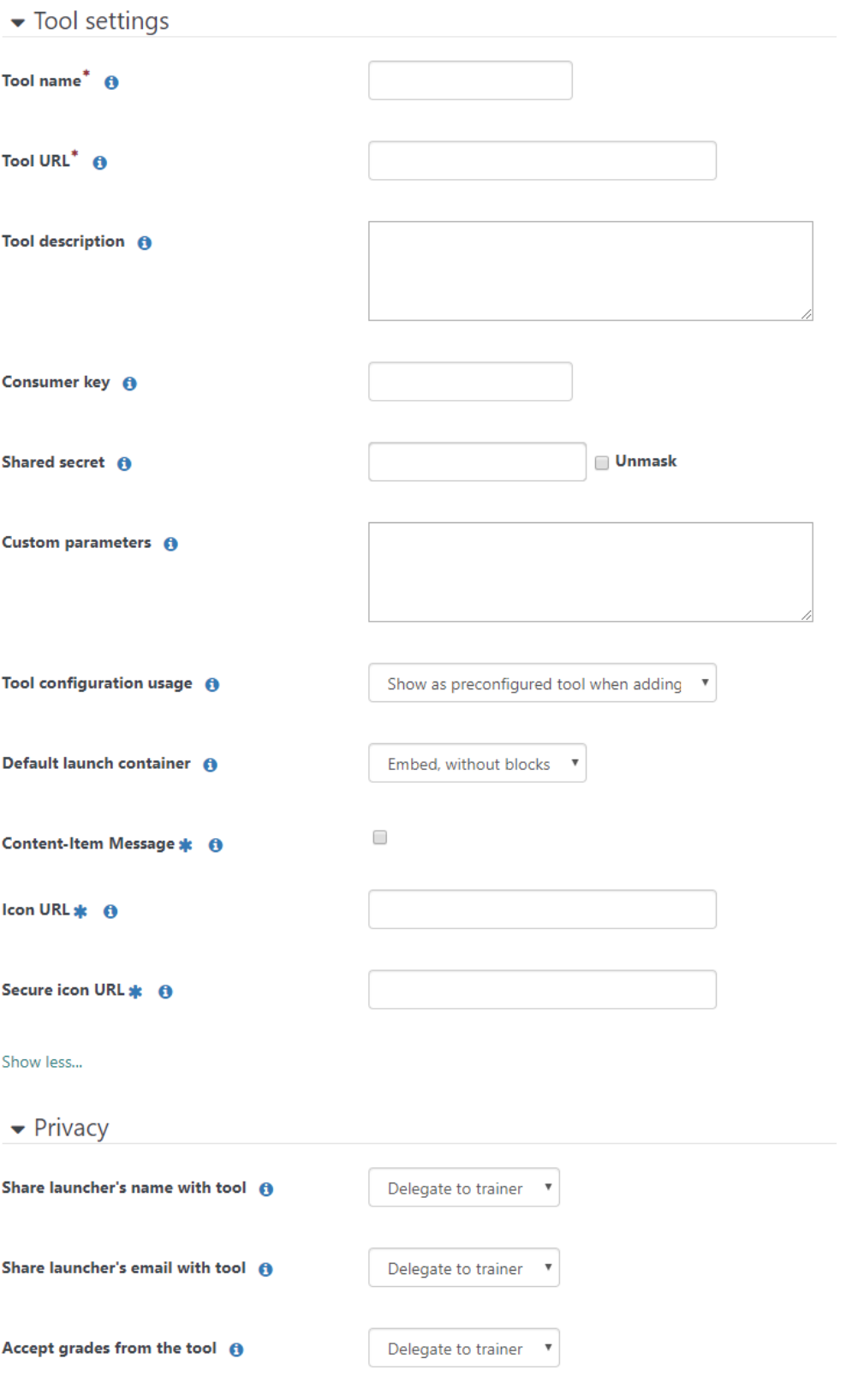

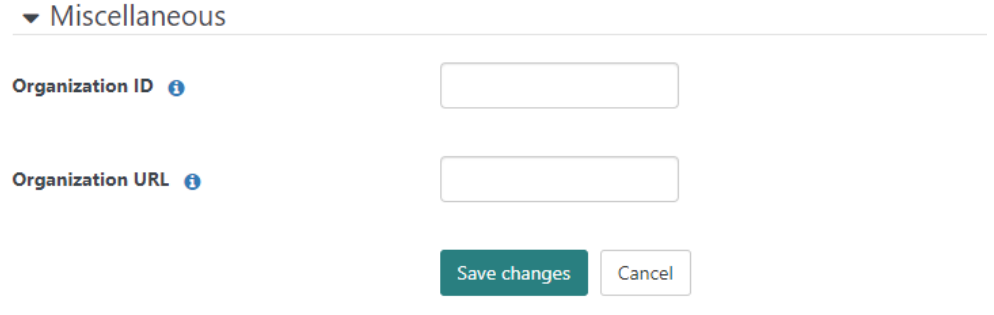

#### **Manage preconfigured tools**

Both **Manage preconfigured tools** and **Manage external tool registrations** allow you to see which tools have been successfully configured, which ones are pending, and which ones have been rejected.

Once you have added tools you will also be able to come into this section to register them (tick icon), edit their settings (cog icon) and delete them (cross icon).

# **Manage external tool registrations**

# **External tool registrations <sup>o</sup>**

**CONFIGURED** 

**PENDING** 

**ACCEPTED** 

**REJECTED** 

Configure a new external tool registration

There are no unregistered external tool registrations configured.

## LTI (Experimental)

By using the **LTI** authentication plugin, together with the **Publish as LTI tool** enrolment plugin, you can allow remote users to access selected courses and activities. In other words, Totara functions as an LTI tool provider. Find out more (including setup) in the **Publish as LTI tool** section of the [enrolment help](https://help.totaralearning.com/display/TH13/Enrolling+users)  [page.](https://help.totaralearning.com/display/TH13/Enrolling+users)